# Содержание

<span id="page-0-0"></span>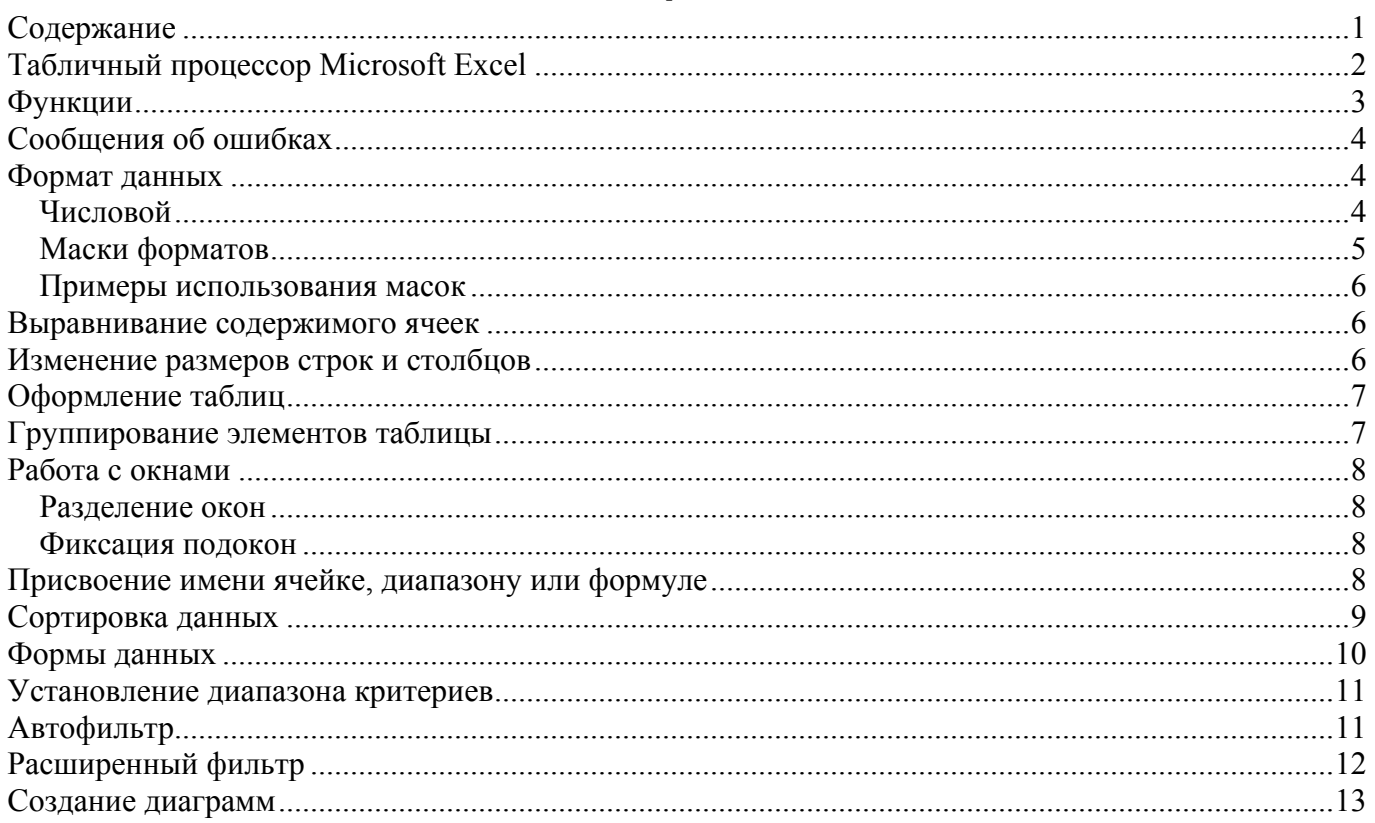

<span id="page-1-0"></span>История

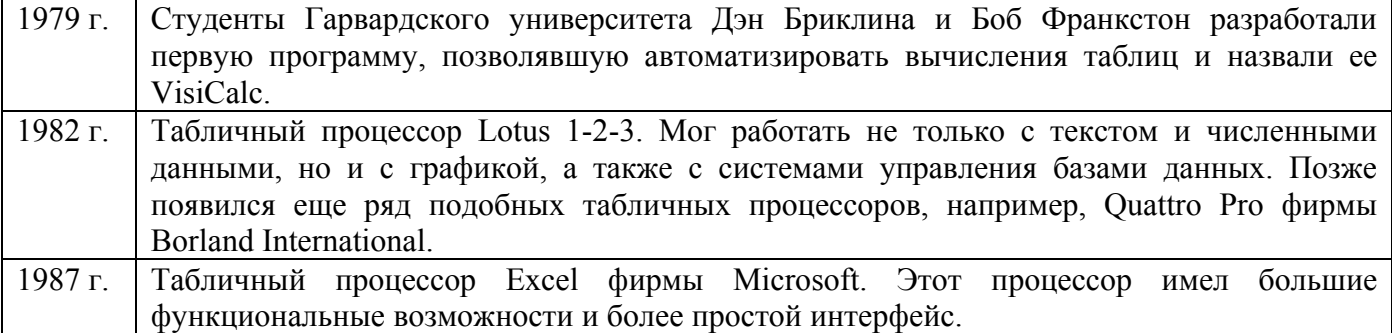

# **Табличный процессор Microsoft Excel**

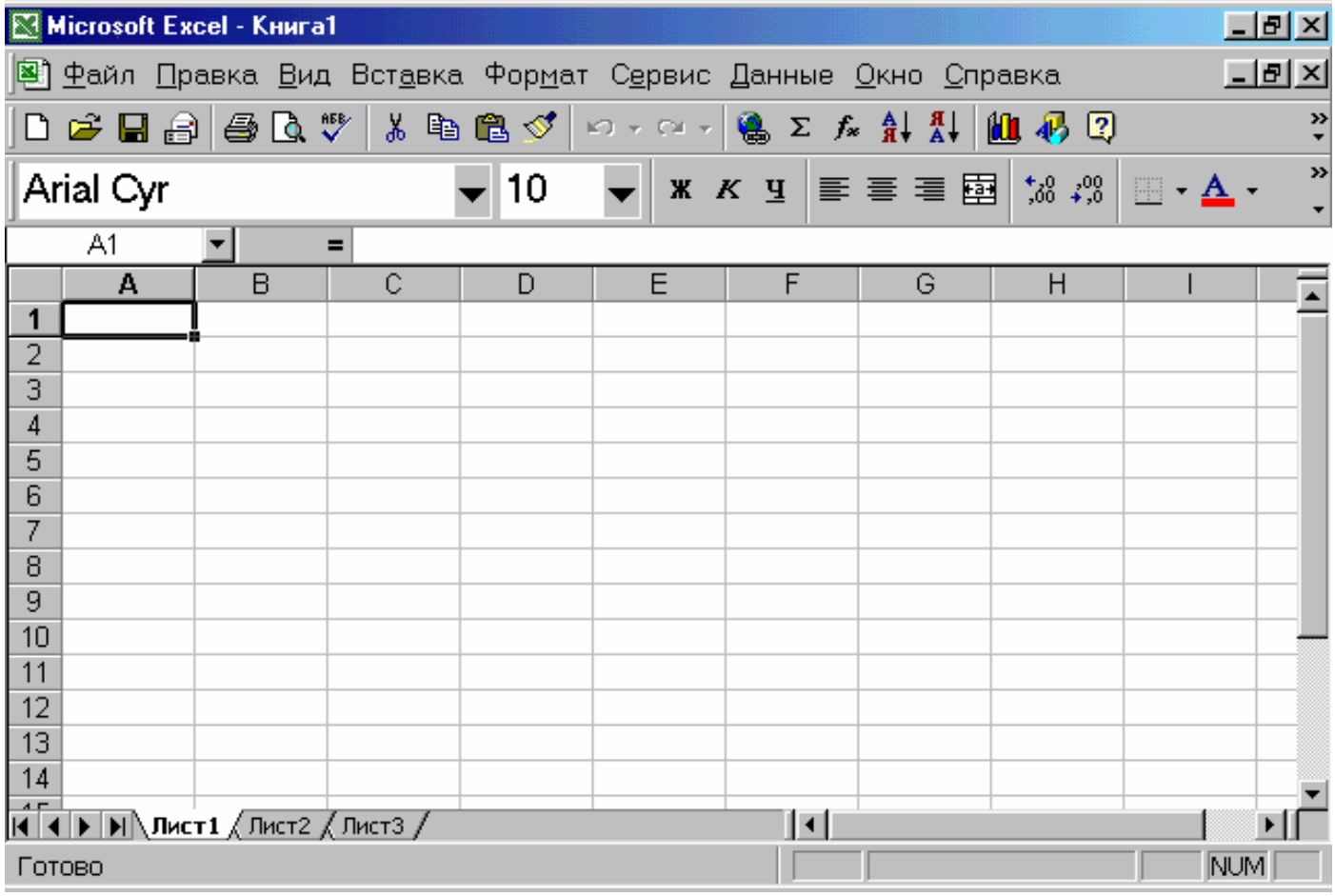

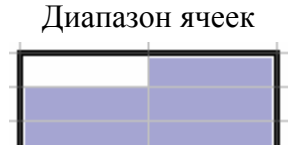

<span id="page-2-0"></span>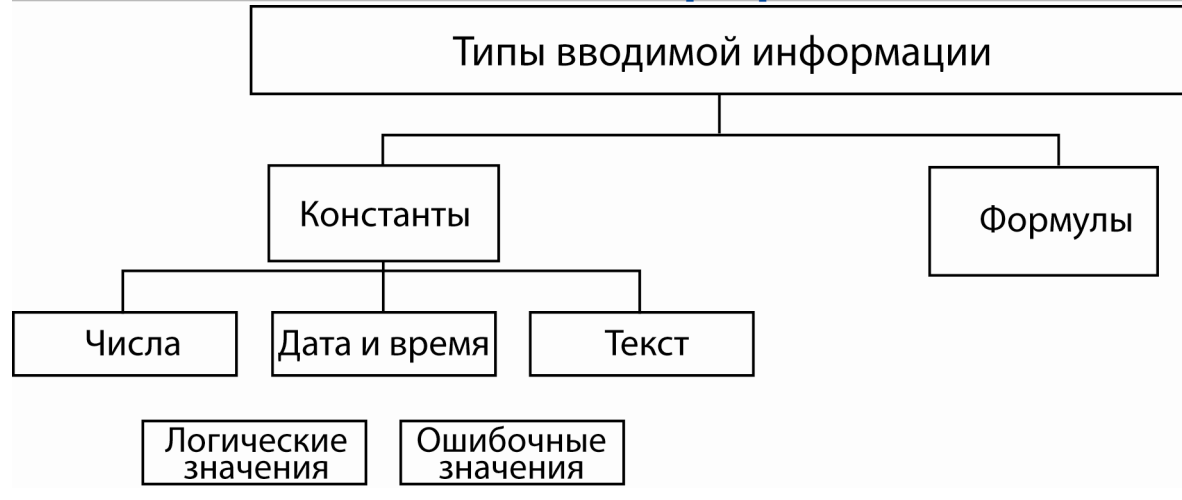

#### **Функции**

**Функция –** объединение нескольких вычислительных операций для решения определенной задачи.

Например:

**=СУММ(А5:А9) –** сумма ячеек **А5, А6, А7, А8, А9; =СРЗНАЧ(G4:G6) –** среднее значение ячеек **G4, G5, G6.**

#### Функции могут входить одна в другую, например: **=СУММ(F1:F20)ОКРУГЛ(СРЗНАЧ(H4:H8);2); Мастер функций**

Команда **Функция** меню **Вставка** или кнопка  $f_*$ ;

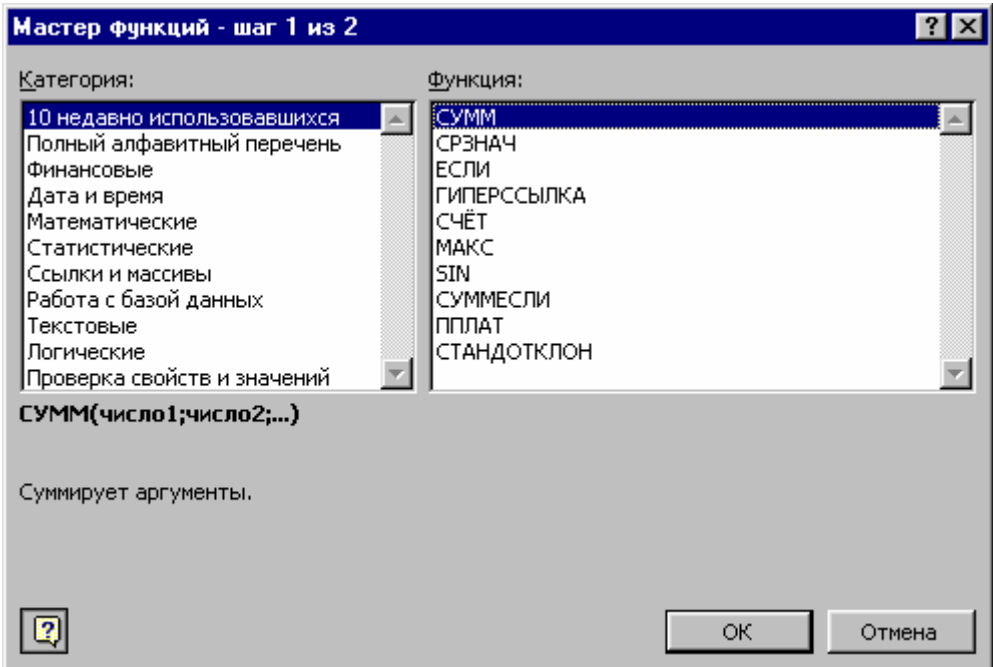

<span id="page-3-0"></span>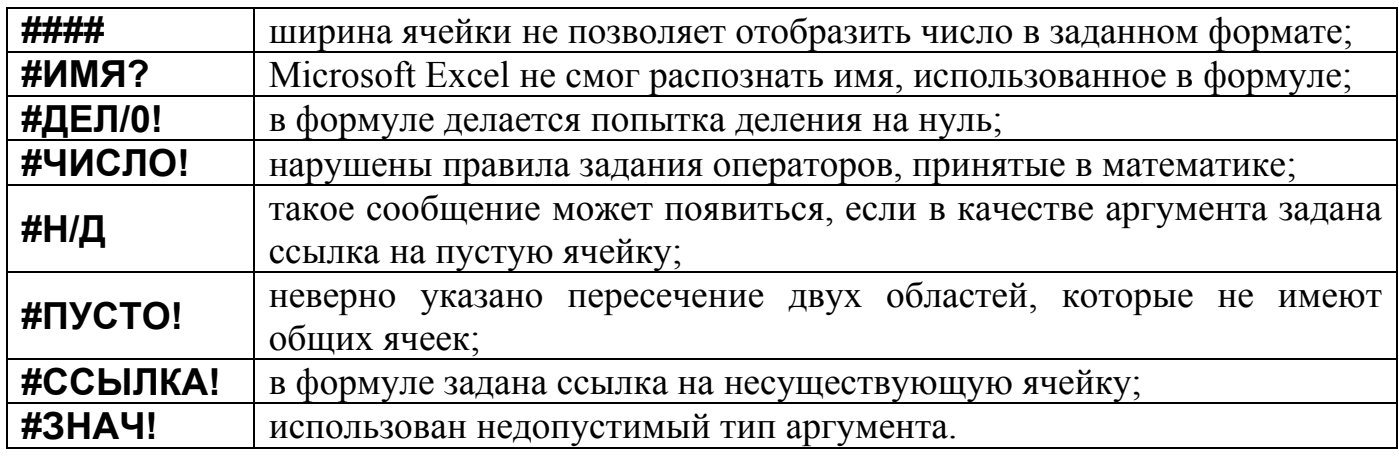

# **Сообщения об ошибках**

# **Формат данных Числовой**

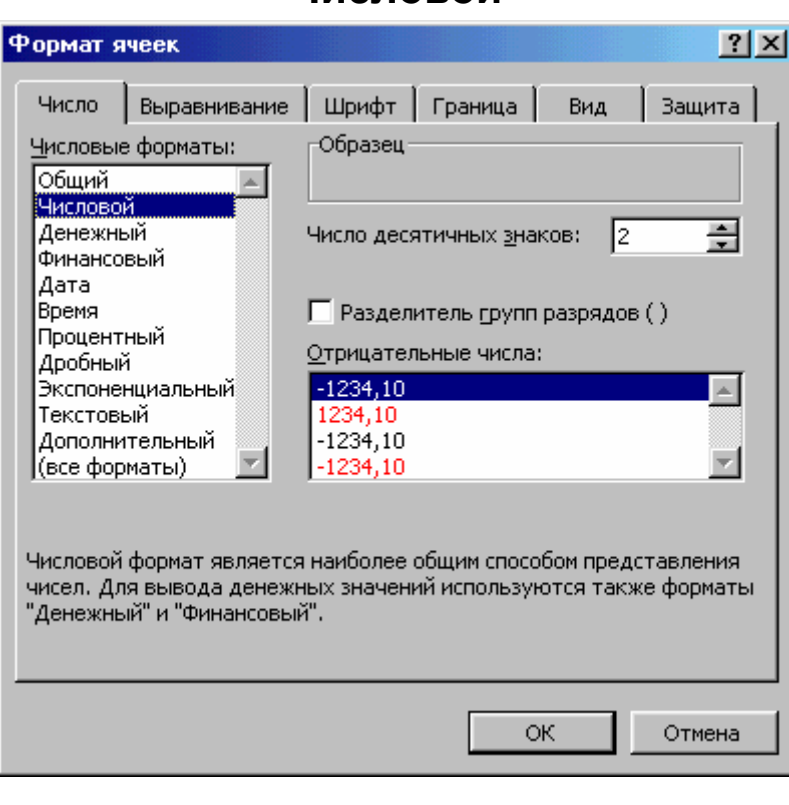

# **Маски форматов**

<span id="page-4-0"></span>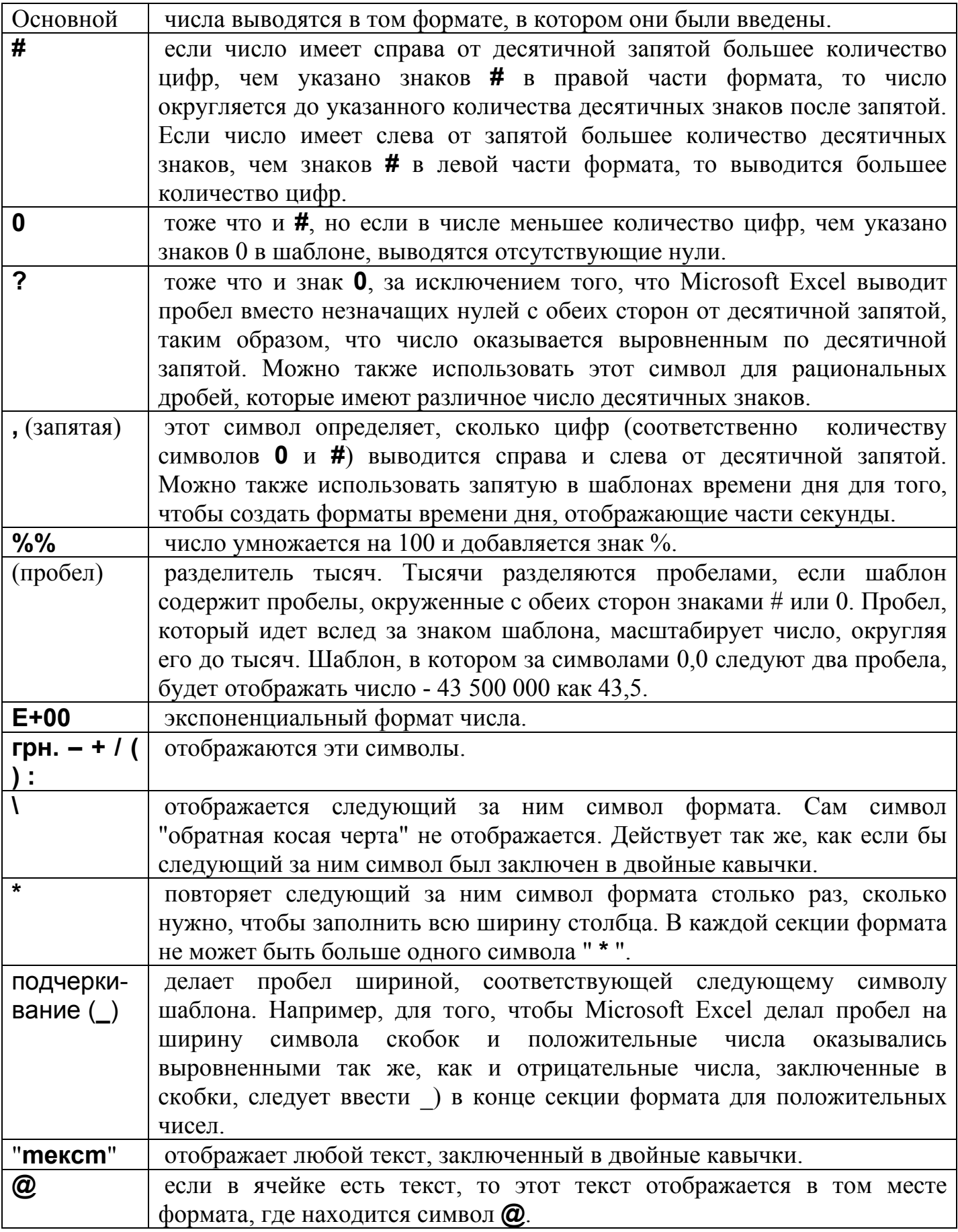

<span id="page-5-0"></span>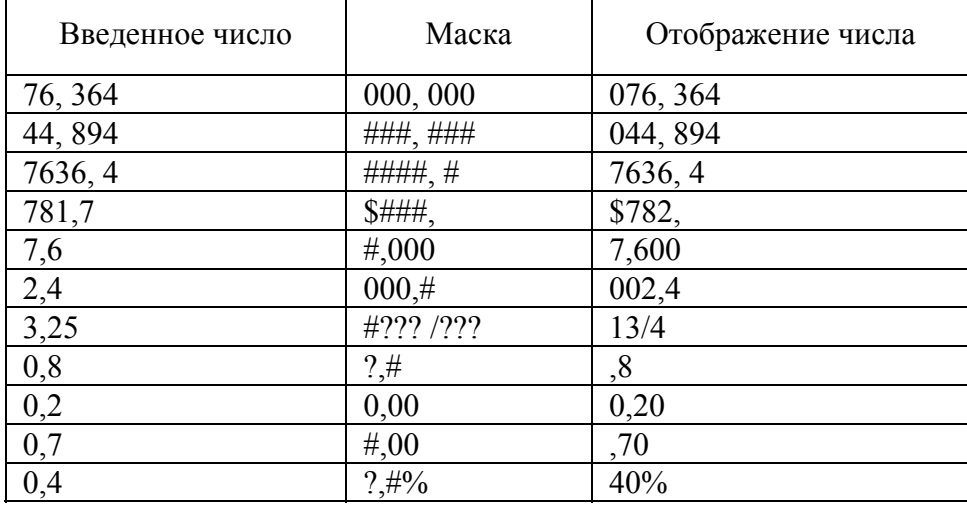

## **Примеры использования масок**

## **Выравнивание содержимого ячеек**

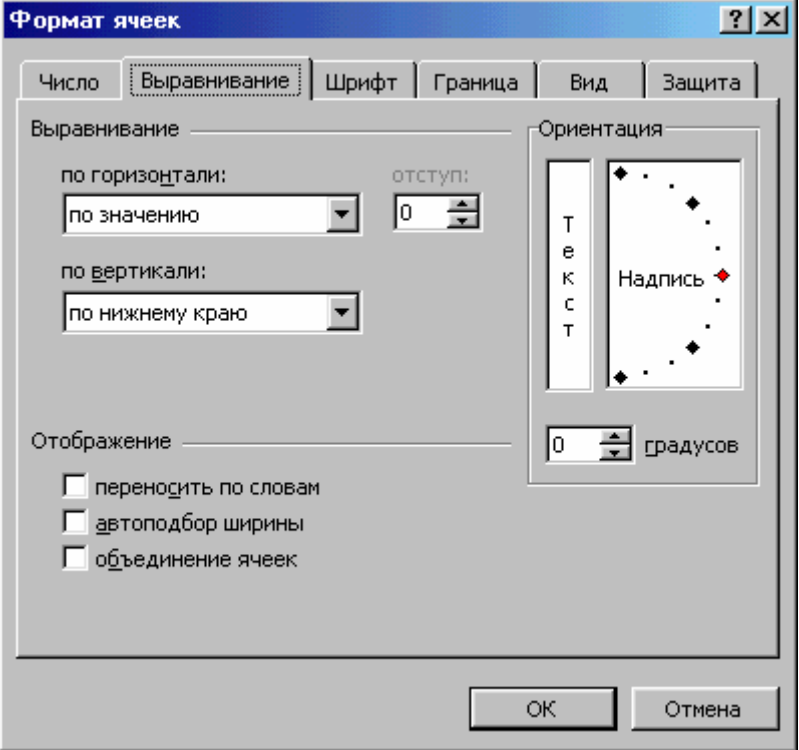

# **Изменение размеров строк и столбцов**

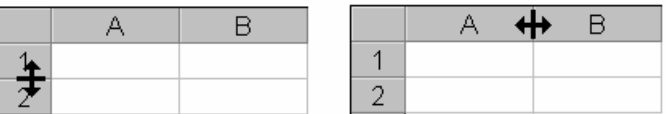

или выбрать в меню **Формат** пункт **Столбец**, затем пункт **Ширина;**

## **Оформление таблиц**

<span id="page-6-0"></span>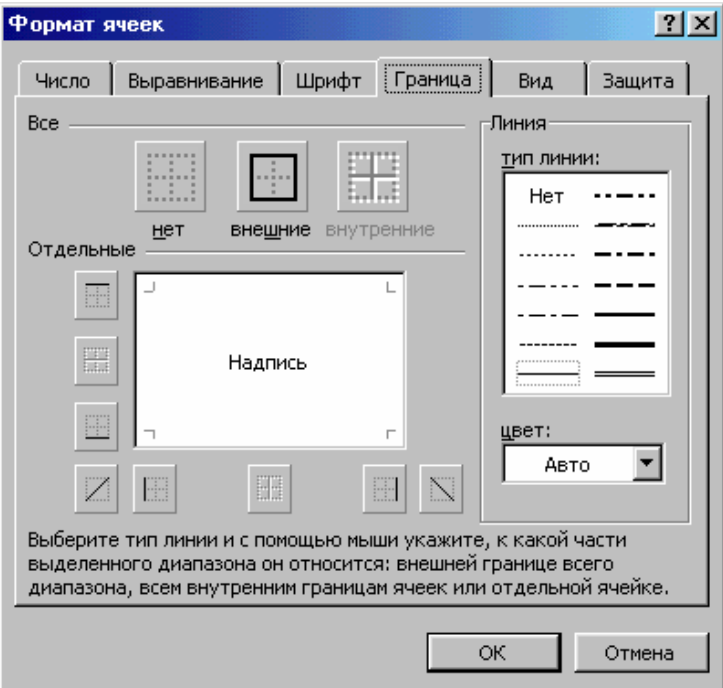

## **Группирование элементов таблицы**

Microsoft Excel позволяет группировать элементы в сводной таблице для того, чтобы создать один элемент. Например, для того, чтобы сгруппировать месяцы в кварталы для построения диаграммы или для печати.

Для группирования элементов таблицы необходимо:

 выделить строки или столбцы, которые будут подчинены итоговой строке или столбцу (это будут строки или столбцы, которые необходимо сгруппировать);

- в меню **Данные** выбрать пункт **Группа и структура**;
- выбрать пункт **Группировать**.

Так можно создать все необходимые уровни структуры.

Чтобы снять группирование, следует выделить необходимые элементы, выбрать пункт **Группа и структура** меню **Данные,** затем пункт **Разгруппировать.** 

| $\overline{2}$ | 3                 |    | А          | B    | $\overline{2}$ | 3 |                   | А                         | в    |
|----------------|-------------------|----|------------|------|----------------|---|-------------------|---------------------------|------|
|                | Объем продаж, грн |    |            |      |                | 1 | Объем продаж, грн |                           |      |
|                |                   | 2  | январь     | 456  |                |   | 5                 | квартал                   | 1168 |
|                |                   | 3  | февраль    | 345  |                |   | 9                 | <b>II</b> квартал         | 1190 |
|                |                   | 4  | март       | 367  |                |   | 10                | полугодие                 | 2358 |
|                |                   | 5  | квартал    | 1168 |                |   |                   |                           |      |
|                |                   | 6  | апрель     | 389  | $\overline{2}$ | 3 |                   | А                         | в    |
|                |                   |    | май        | 412  |                |   |                   | Объем продаж, грн         |      |
|                |                   |    |            |      | +              |   | 10                | полугодие<br>$\mathbf{I}$ | 2358 |
|                |                   | 8  | ИЮНЬ       | 389  |                |   |                   |                           |      |
|                |                   | 9  | II квартал | 1190 |                |   |                   |                           |      |
|                |                   | 10 | полугодие  | 2358 |                |   |                   |                           |      |

Рис.1

### **Работа с окнами**

### **Разделение окон**

<span id="page-7-0"></span>Иногда необходимо одновременно просматривать различные части большой таблицы. Для этого следует разделить окно таблицы на подокна одним из следующих способов.

 Установить указатель мыши на горизонтальную или вертикальную вешку разбиения и перетянуть в нужное место. Размеры подокон можно изменять, перетягивая вешку разбиения.

Выделить столбец или строку, по которой следует разделить окно. Для

разделения окна на 4 части необходимо выделить ячейку, по которой нужно выполнить разделение. Затем в меню **Окно** выбрать команду **Разделить.** Окно разделится горизонтально по строке над выделенной ячейкой и вертикально по столбцу слева от нее.

Чтобы отменить разделение окон, следует в меню **Окно** выбрать команду **Снять разделение** или дважды щелкнуть на вешке разбиения.

#### **Фиксация подокон**

Иногда необходимо зафиксировать одну часть

таблицы. Например, зафиксировать заголовок таблицы, чтобы он всегда присутствовал на экране. Для фиксации только вертикальных или только горизонтальных заголовков следует:

 чтобы зафиксировать горизонтальные заголовки, выделить строку ниже заголовков;

 чтобы зафиксировать вертикальные заголовки, выделить столбец справа от заголовков;

в меню **Окно** выбрать команду **Закрепить области**.

### **Присвоение имени ячейке, диапазону или формуле**

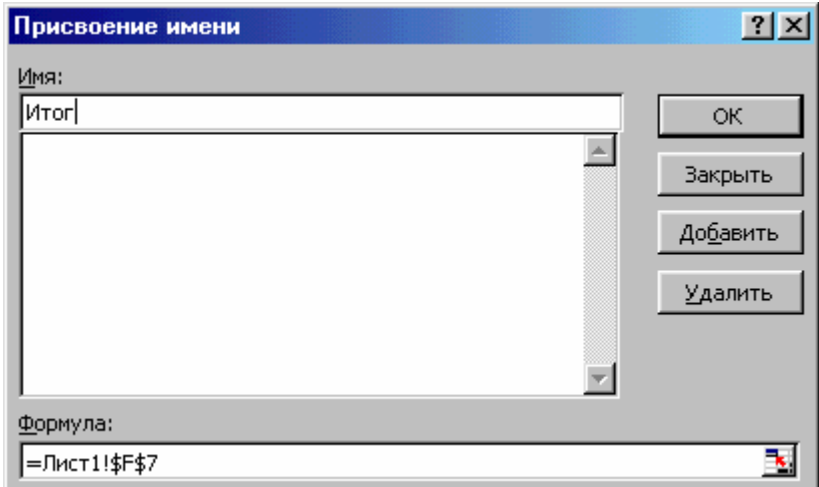

При обращении к ячейке, диапазону или формуле вместо адреса ячеек можно использовать присвоенные им имена. Чтобы присвоить имя формуле необходимо:

- в меню **Вставка** выбрать пункт **Имя,** а затем пункт **Присвоить;**
- в поле **Имя** ввести имя для формулы;

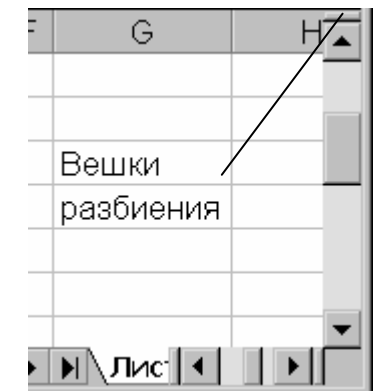

<span id="page-8-0"></span>в поле **Формула ввести формулу** (она должна начинаться со знака "=";

щелкнуть кнопку **Добавить,** после чего имя формулы появится в списке;

для удаления имени из списка следует выделить его и щелкнуть кнопку

### **Удалить;**

после ввода всех имен щелкнуть **ОК**.

Чтобы вставить формулу с собственным именем, необходимо:

- в меню **Вставка** выбрать пункт **Имя,** а затем пункт **Вставить;**
- в списке **Имя** выбрать имя формулы и щелкнуть **ОК**.
	- Для присвоения имени ячейке или диапазону, следует:

 выделить ячейку, диапазон ячеек или несколько диапазонов, которым следует присвоить имя;

- щелкнуть мышью в поле имени в левой части строки формул;
- набрать имя для ячейки или диапазона;
- нажать клавишу **Enter**.

Если щелкнуть на кнопке со стрелкой рядом с полем имени, то появится список собственных имен ячеек. При выборе имени из этого списка будет выделена соответствующая ячейка или диапазон ячеек.

## **Сортировка данных**

Сортировка позволяет переупорядочить строки в таблице по любому полю. Для сортировки данных следует выделить одну ячейку таблицы и вызвать команду **Сортировка** меню **Данные.**

В поле списка **Сортировать по** выбирается поле, по которому будут отсортированы данные, и тип сортировки:

**по возрастанию** – цифры сортируются по возрастанию, текст – в алфавитном порядке, логические выражения – **ЛОЖЬ** предшествует **ИСТИНА.** 

**по убыванию** – сортировка в обратном порядке.

В поле списка **Затем по** указывается поле, по которому будут отсортированы данные, имеющие одинаковые значения в первом ключевом поле. Во втором поле **Затем по** указывается поле, по которому будут отсортированы данные, имеющие одинаковые значения в первых двух ключевых полях.

Для сортировки данных также используются кнопки  $\frac{A}{B}$ . Перед их использованием следует выделить столбец, по которому необходимо сортировать записи.

При сортировке по одному столбцу, строки с одинаковыми значениями в этом столбце сохраняют прежнее упорядочение. Строки с пустыми ячейками в

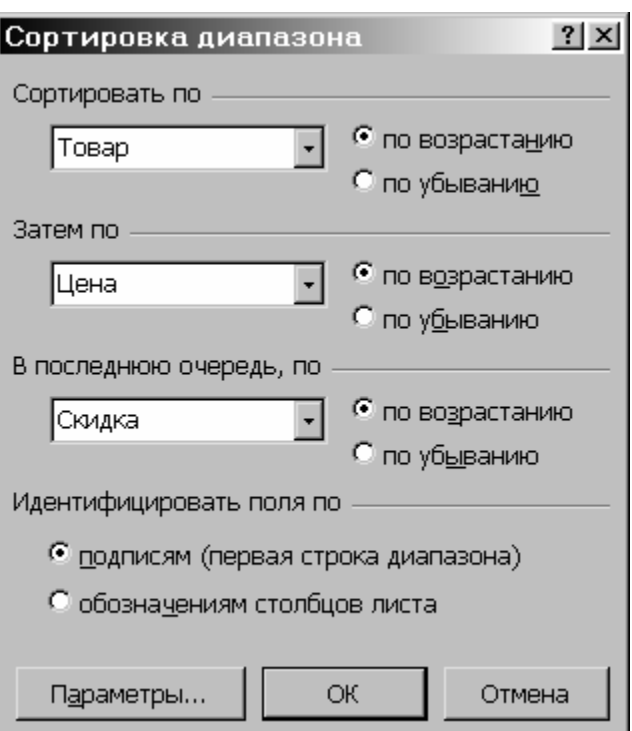

Рис.2

<span id="page-9-0"></span>столбце, по которому ведется сортировка, располагаются в конце сортируемого списка.

#### **Формы данных**

При выполнении характерных для баз данных операций, таких как поиск, сортировка, подведение итогов, Microsoft Excel автоматически рассматривает таблицу как базу данных.

При просмотре, изменении, добавлении и удалении записи в базе данных, а также при поиске записей по определенному критерию удобно использовать **формы данных**. При обращении к команде **Форма** меню **Данные** Microsoft Excel считывает данные и создает диалоговое окно формы данных. В форме данных на экран выводится одна запись. При вводе или изменении данных в полях этого окна изменяется содержимое соответствующих ячеек базы данных.

Для использования форм данных таблица должна иметь имена столбцов. Имена столбцов становятся именами полей в форме данных. Поле соответствует каждому столбцу таблицы. Форма данных автоматически раскрывается так, чтобы вывести на экран сразу все поля в данной таблице, до 32 полей за один раз. С помощью полосы прокрутки можно прокручивать записи базы данных. Позиция выведенной записи

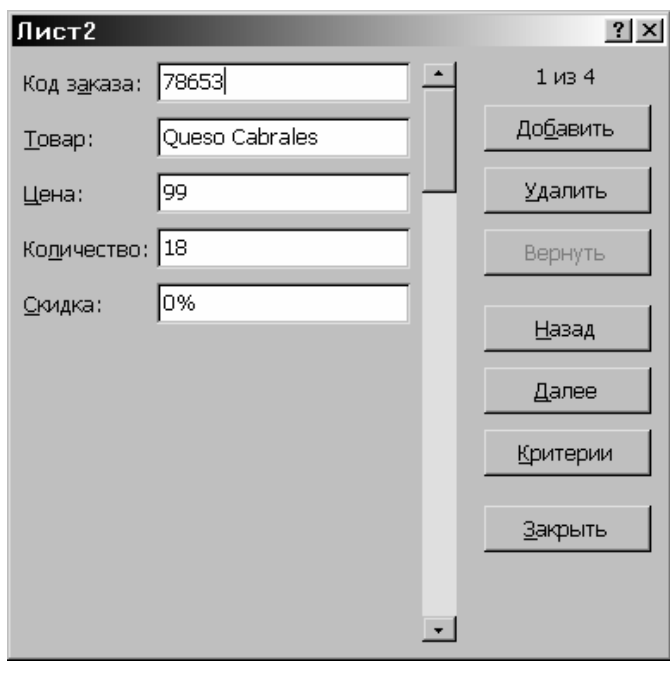

указывается в верхнем правом углу. Передвигаться по полям формы можно с помощью мыши и клавиш **Tab** (вниз), **Shift+Tab** (вверх). В правой части окна расположены следующие кнопки.

**Добавить** – очищает поля для ввода новой записи базы данных. Если снова щелкнуть кнопку Добавить**,** то введенные данные будут добавлены, как новая запись, в конец базы данных.

**Удалить** – удаляет выведенную запись, другие записи базы данных сдвигаются. Удаленные записи не могут быть восстановлены.

**Вернуть** – восстанавливает отредактированные поля в выведенной записи, удаляя сделанные изменения. Чтобы восстановить запись, необходимо сделать это перед нажатием клавиши **Enter** или перед переходом к другой записи.

**Назад** – выводит предыдущую запись в списке. Если был определен критерий с помощью кнопки **Критерии,** то кнопка **Назад** выведет предыдущую запись из тех, которые удовлетворяют заданному критерию.

**Далее** – выводит следующую запись базы данных.

**Критерии** – очищает поля перед вводом критериев сравнения с операторами сравнения для поиска необходимого подмножества записей.

10 Microsoft Excel **Правка** – служит для выхода из режима ввода критериев. Доступна только

<span id="page-10-0"></span>после нажатия кнопки **Критерии.**

**Очистить** – удаляет существующий критерий из окна диалога. Доступна только после нажатия кнопки **Критерии.**

**Закрыть** – закрывает форму данных.

# **Установление диапазона критериев**

Критерии бывают двух типов.

 **Критерии вычисления** – это критерии, которые являются результатом вычисления формулы. Например, диапазон критериев **=F7>СРЗНАЧ(\$F\$7:\$F\$21)** выводит на экран строки, имеющие в столбце **F** значения большие, чем среднее значение величин в ячейках **F7:F21**. Формула должна возвращать логическое значение **ЛОЖЬ** или **ИСТИНА.** При фильтрации будут доступны только те строки, значения которых будут придавать формуле значения **ИСТИНА.** 

 **Критерии сравнения** – это набор условий для поиска, используемый для извлечения данных при запросах по примеру. Критерий сравнения может быть последовательностью символов (константой) или выражением (например, **Цена > 700**).

Для поиска с помощью формы данных записей, отвечающих критерию, необходимо:

выделить ячейку в таблице;

- в меню **Данные** выбрать команду **Форма;**
- щелкнуть кнопку **Критерии;**
- в полях редактирования ввести критерии для поиска данных;

 для вывода на экран первой записи, отвечающей критерию, щелкнуть кнопку **Далее;**

 для вывода на экран предыдущей записи, отвечающей критерию, щелкнуть кнопку **Назад;** 

 для поиска записей в списке по другим критериям щелкнуть кнопку **Критерии** и ввести новые критерии;

по окончанию щелкнуть кнопку **Закрыть.**

Чтобы снова получить доступ ко всем записям таблицы, необходимо щелкнуть кнопку **Критерии**, а затем – кнопку **Правка**.

## **Автофильтр**

Команда **Автофильтр** устанавливает кнопки скрытых списков (кнопки со стрелками) непосредственно в строку с именами столбцов. Например, если в скрытом списке поля **Цена** выбрать **99 грн**., то будут выведены только записи, у которых в поле **Цена** содержится значение **99 грн**.

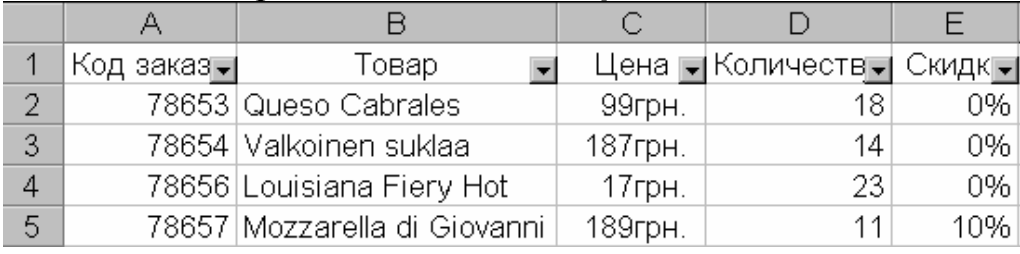

Если в поле списка выбрать пункт **Условие …** , то появится окно **Пользовательский автофильтр**.

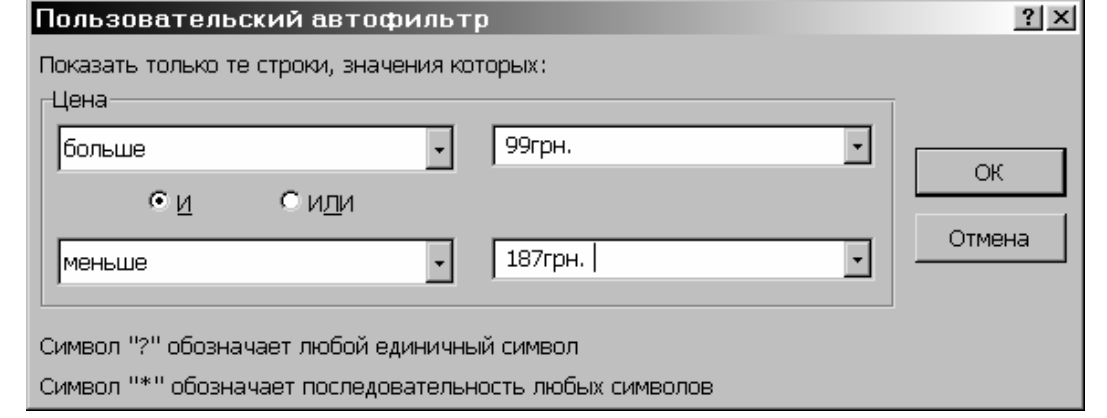

## **Расширенный фильтр**

Команда **Расширенный фильтр** позволяет фильтровать данные с использованием диапазона критериев для вывода только записей, удовлетворяющих определенным критериям. При повторной фильтрации будут просматриваться все строки, и скрытые, и открытые. Значение переключателей и полей окна **Расширенный фильтр** следующие:

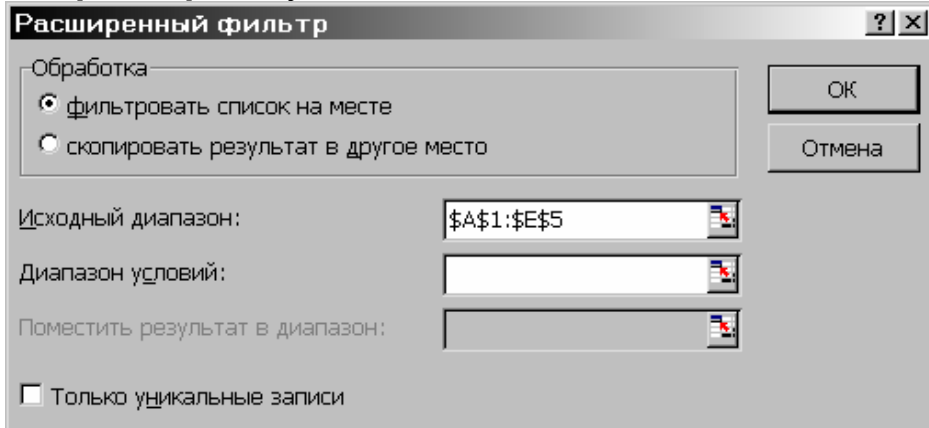

**фильтровать список на месте** – переключатель, скрывающий строки, которые не удовлетворяют указанному критерию;

**скопировать результат в другое место** – копирует отфильтрованные данные на другой рабочий лист или на другое место на этом же рабочем листе;

**Исходный диапазон** – поле, определяющее диапазон, который содержит список, подлежащий фильтрации;

**Диапазон условий** – поле, определяющее диапазон ячеек на рабочем листе, который содержит необходимые условия;

**Поместить результат в диапазон** – поле, определяющее диапазон ячеек, в который копируются строки, удовлетворяющие определенным условиям; это поле активно только в том случае, если выбран переключатель **скопировать результат в другое место**;

**Только уникальные записи** – переключатель, который выводит только строки, удовлетворяющие критерию и не содержащие неповторяющихся элементов. Если диапазон критериев не определен, то в этом случае все строки списка, содержащие дубликаты, будут скрыты.

Для установления сложных критериев необходимо:

вставить несколько строк в верхней части рабочего листа;

 в одном из вставленных пустых строк ввести имена столбцов, по которым следует отфильтровать таблицу;

при использовании критериев сравнения, имена критериев должны быть

идентичны именам столбцов, которые проверяются;

 в строках, расположенных под строкой с именами проверяемых столбцов, ввести критерии, которым должны соответствовать ячейки проверяемых столбцов;

 выбрать в меню **Данные** пункт **Фильтр,** затем – **Расширенный фильтр,** и в диалоговом окне ввести условия фильтрации.

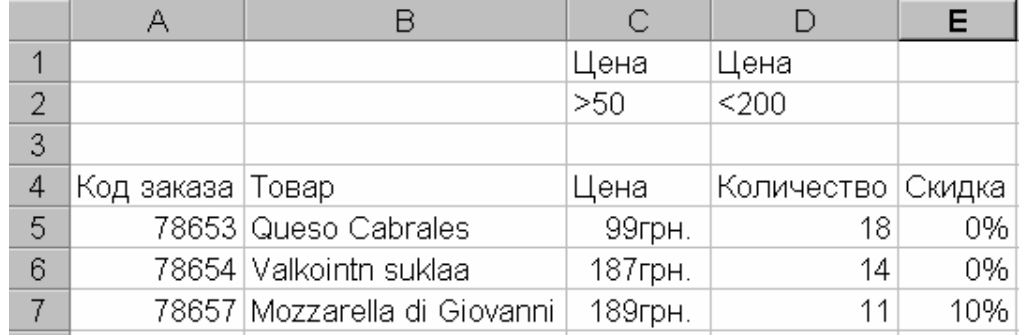

#### Рис.3

Для объединения критериев с помощью условного оператора **И** следует указать критерии в одной и той же строке, а для объединения критериев с помощью условного оператора **ИЛИ** следует ввести критерии в разных строках. Например, диапазон критериев на рис.38 выводит на экран все записи, имеющие в столбце **Цена** значения больше **50** и меньше **200**.

## **Создание диаграмм**

**Диаграмма** – это представление данных таблицы в графическом виде, используемое для анализа и сравнения данных.

Группы элементов данных, отражающих содержимое ячеек одной строки или столбца на рабочем листе, составляют **ряд данных.**

Для создания диаграммы необходимо выбрать команду **Диаграмма** меню **Вставка** или щелкнуть кнопку . В диалоговых окнах **Мастера диаграмм** следует выбрать тип, формат и другие параметры диаграммы.<br> **NAGCTED ANATTED ANATT UNE 41 MS 41: THD ДИАГРАММЫ** 

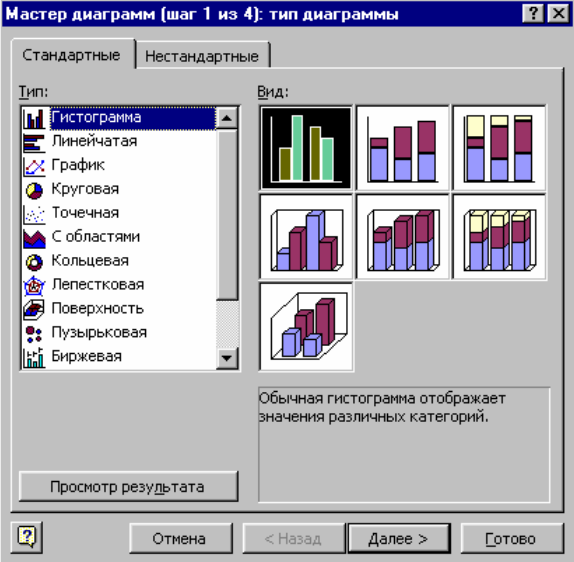

# ЛИЦЕЙ ПРИ СПБГУТ

## Программное обеспечение ЭВМ

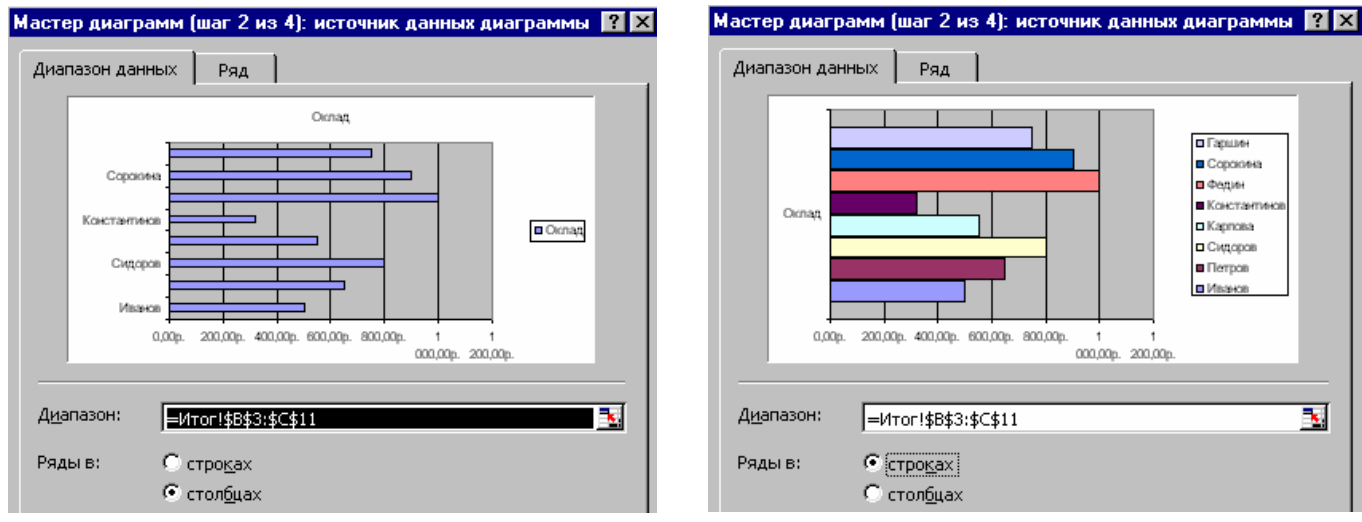

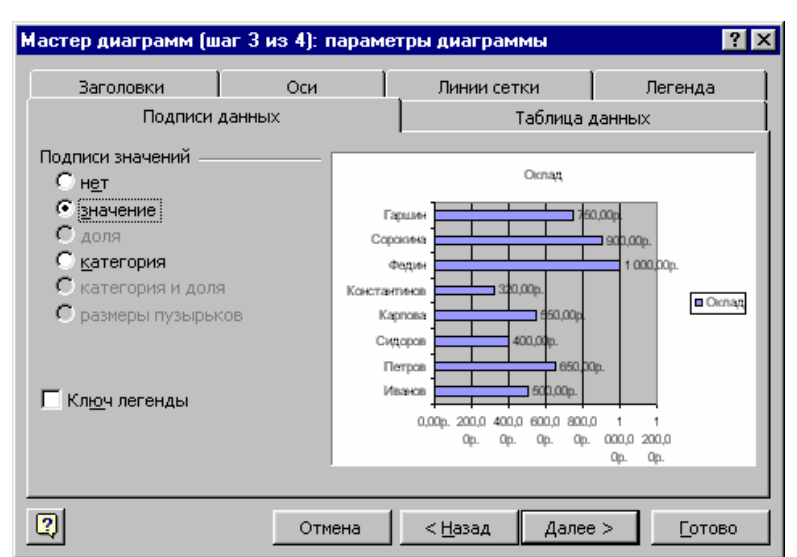

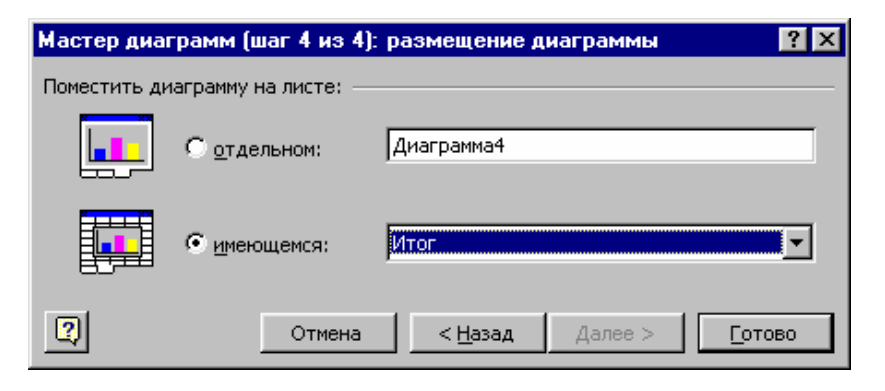

14 Microsoft Excel